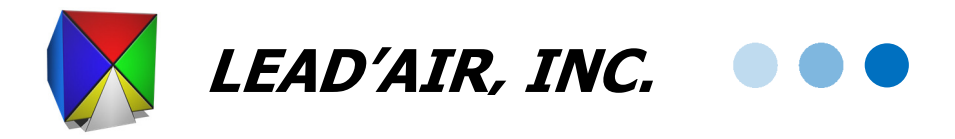

Followings are steps to update the wireless pilot display app named **Mobile snapSHOT**

- 1. Make sure the app is closed
	- a. Press **button next to the home button**
	- b. Tap **CLOSE ALL** at the bottom of the display.
- 2. Uninstall the app
	- a. Long press the app icon on the bottom of the display to bring up pop up dialogue like the following

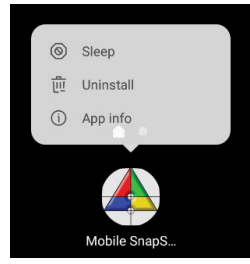

- b. Tap the **Uninstall**
- c. Tap **OK** when prompted Do you want to uninstall this app?
- 3. Switch Wi-Fi to one with Internet connectivity
	- a. Open **Settings** app
	- b. Go to **SETTINGS Connections Wi-Fi**
	- c. Select a Wi-Fi that has an Internet connectivity.
- 4. Download the new version of the pilot display app
	- a. Swipe to the left on the Home screen

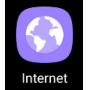

- b. Tap on Internet app that look like this
- c. Tap on **NEW TAB**
- d. The tab should open the download page at http://trackair.com/index.php/mobile/android-snapshot-version/
- e. Tap on the green button under the Latest Version to download the apk
- f. A download icon should show up on the top left corner of the display. The icon should

look like the following:

- g. Swipe from top of the display to check if the download is complete.
- h. Once download completes, tap on the apk entry from the drop down display.

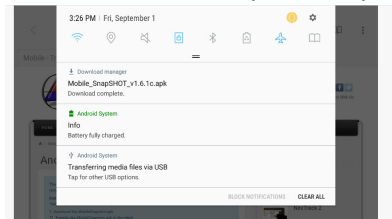

- i. Tap on **INSTALL** on the lower right corner of the display to install the apk.
- j. Once the install finishes, tap **DONE** to finish.
- 5. Press Home button
- 6. Move the newly install pilot display app to the app short cuts at the bottom of the display
	- a. Tap **Apps**
	- b. Long press the Mobile snapSHOT icon
	- c. Drag the icon to the bottom center of the display
- 7. Switch Wi-Fi to the Wi-Fi attached to the computer running snapSHOT
	- a. Open **Settings** app
	- b. Go to **SETTINGS Connections Wi-Fi**
	- c. Select the Wi-Fi attached to the computer running snapSHOT.
- 8. Close all the apps
	- a. Press  $\Box$  button next to the home button
	- b. Tap **CLOSE ALL** at the bottom of the display.
- 9. Run snapSHOT and open a flight plan on the Navigator display.
	-
- 10. Open wireless pilot display by tapping **and it should load the flight plan currently opened** in snapSHOT.